# 电子表格隐藏Sheet页名称

提示:本文档的示例代码仅适用于本文档中的示例报表/场景。若实际报表/场景与示例代码无法 Δ 完全适配(如报表使用冻结,或多个宏代码冲突等),需根据实际需求开发代码。

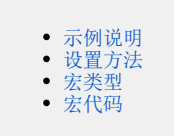

### <span id="page-0-0"></span>示例说明

在有些情况下,可能需要隐藏这些Sheet页的名称。例如,在移动端一个报表有多个sheet页,并且左右划动可以浏览不同的sheet页的内容时,隐藏 sheet页会更加美观。

未隐藏前的效果,如下图:

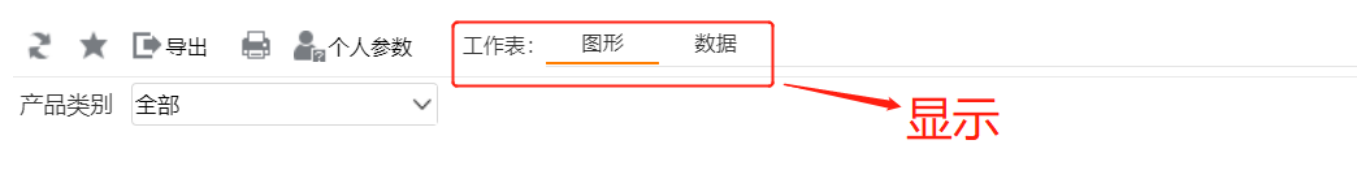

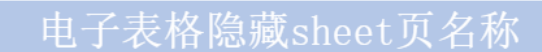

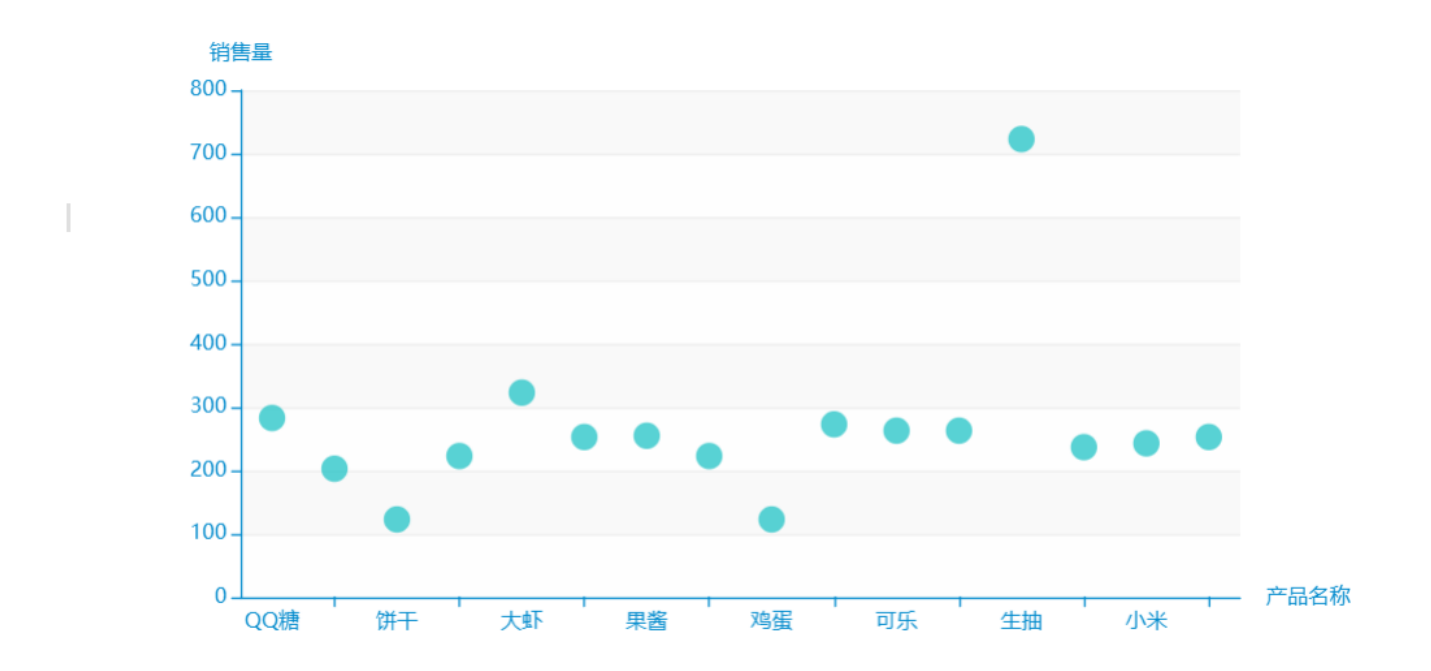

隐藏后,如下图:

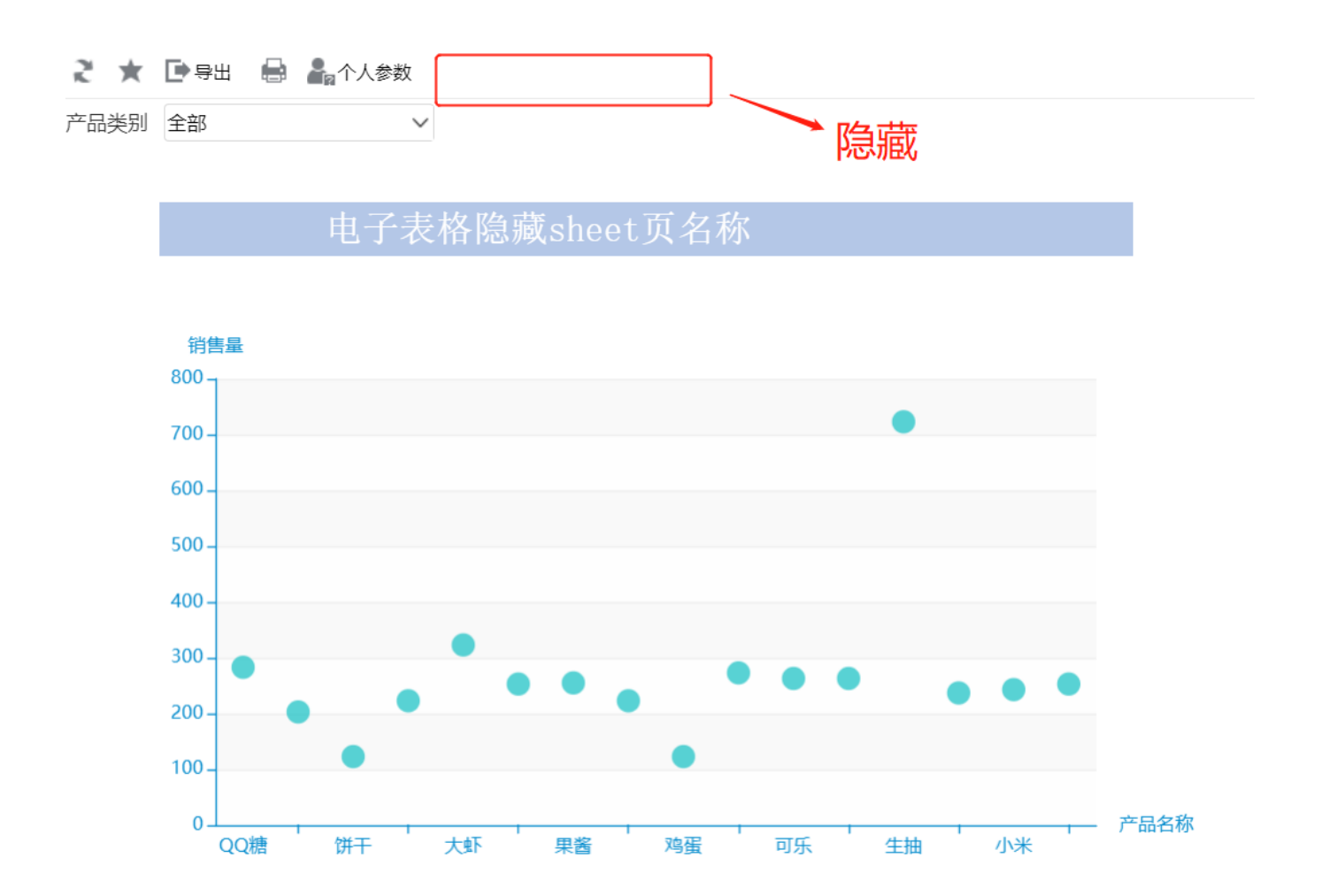

### <span id="page-1-0"></span>设置方法

1、首先[在电子表格设计器\(](https://history.wiki.smartbi.com.cn/pages/viewpage.action?pageId=44501745)Microsoft Office Excel)中,创建电子表格报表。

2、在浏览器的"分析展现"节点下,选中电子表格,右键选择 编辑宏 进入报表宏界面。

3、在报表宏界面**新建客户端模块**。在弹出的**新建模块**对话框中,选择对象为**spreadSheetReport**、事件为onRenderReport、并把下面宏代码复制到代码 编辑区域。

## <span id="page-1-1"></span>宏类型

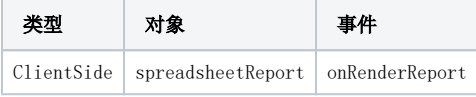

## <span id="page-1-2"></span>宏代码

```
function main(spreadsheetReport) {
    if (spreadsheetReport.elemTdSheets) {
         spreadsheetReport.elemTdSheets.style.display = "none";
 }
    if (spreadsheetReport.elemTdSheetsLabel) {
         spreadsheetReport.elemTdSheetsLabel.style.display = "none";
     }
}
```